第 1.0 版

# **REDCap**

## 簡単な記述統計を実行する

滋賀医科大学医学部附属病院 臨床研究開発センター データ管理部門 作成日: 2023年8月31日

### 目次

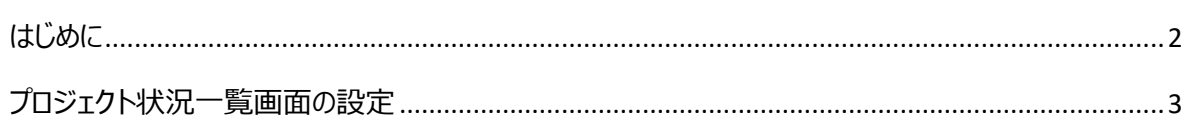

#### <span id="page-2-0"></span>はじめに

本書は REDCap (Research Electronic Data Capture)で行える簡単な記述統計の操作について説明 したものです。

REDCap は研究データを電子的に収集する EDC (Electronic Data Capture)で、米国 Vanderbilt (ヴァ ンダービルト)大学で開発されたシステムになります。

なお、REDCap 内の表記は日本語化システムのアップデートの影響等で変更になる可能性があります。そのため、 本マニュアルと実際の画面では表記が異なる場合があります。

#### <span id="page-3-0"></span>プロジェクト状況一覧画面の設定

「プロジェクト状況一覧画面」では簡単な記述統計の設定を行うことができます。

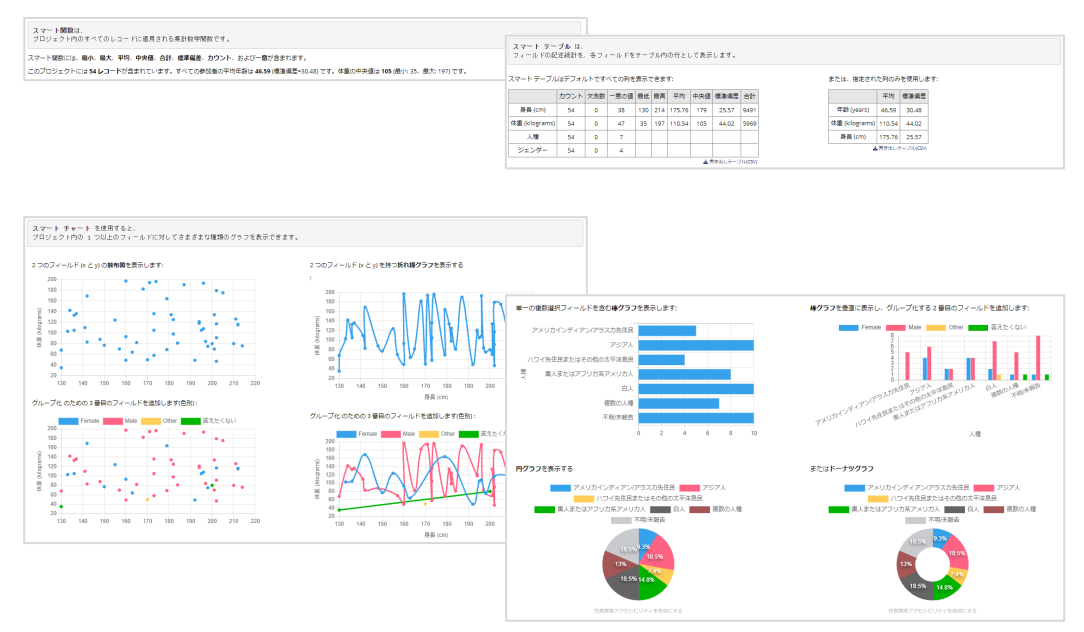

1. プロジェクトメインメニューから「プロジェクト状況一覧画面」をクリックし、開いた画面で \*\*\*\*\*\*\*\*\*\*\*\*\*\*\*\*\*\*\*\*\*\*\*\*\*\*\*\*\* します。

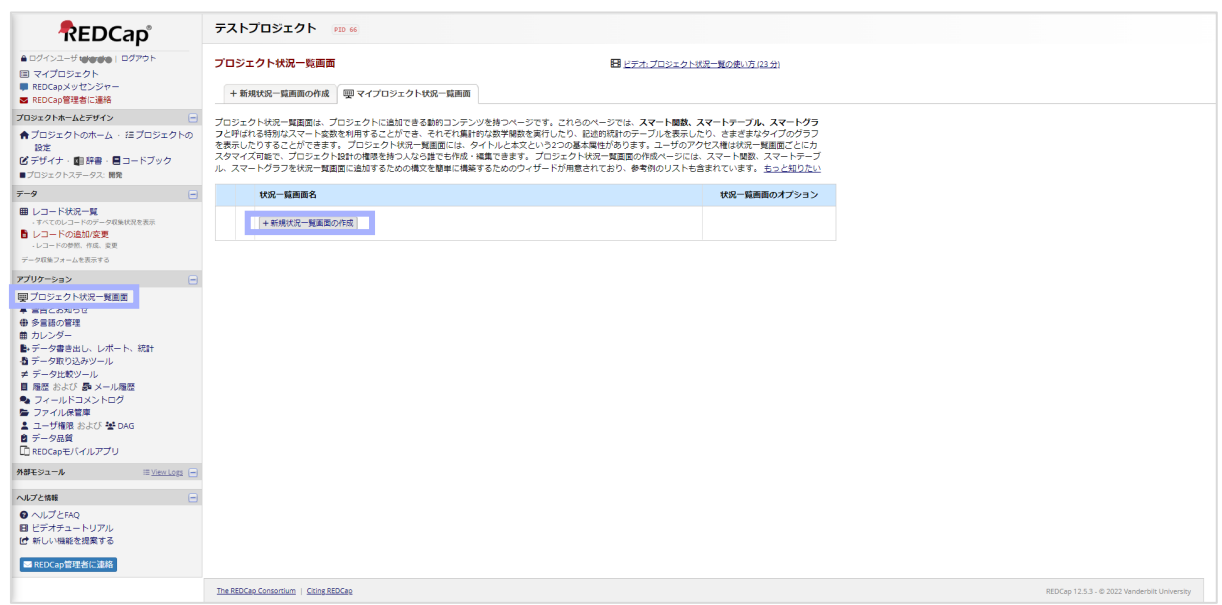

2. 表示される画面に「状況一覧画面のタイトル」、「ユーザアクセス」、「「公開」に設定する」を入力または選択し ます。

「状況一覧画面のコンテンツ」に直接もしくは Zウィザードの使用 からスマート変数を設定し、 <sup>状況一覧画の保存</sup>で 保存します。 ※ウィザードの使用については後述します。

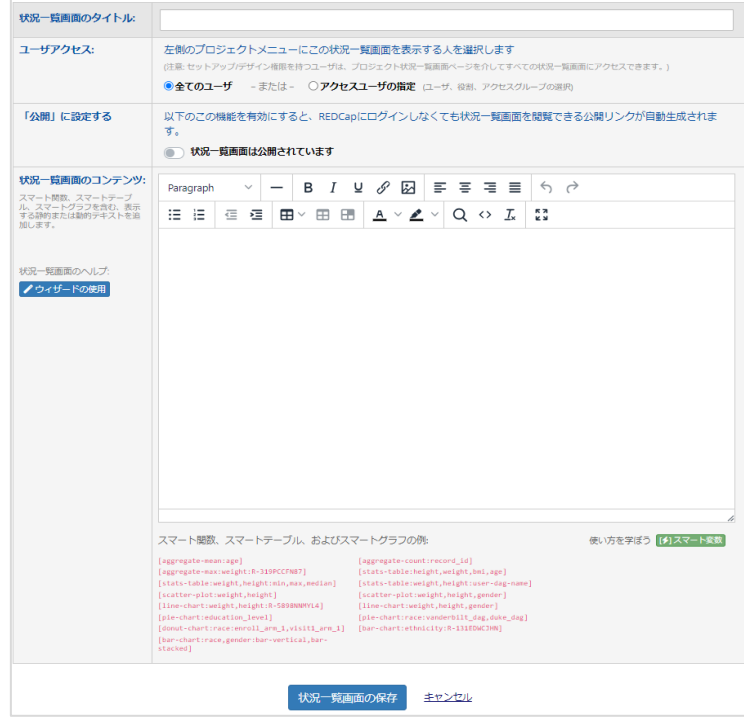

3. 保存すると「状況一覧画面が保存されました!」というウィンドウが表示されます。ここで「状況一覧画面の表 示」をクリックするか、メインメニューの「プロジェクト状況一覧画面」から作成した状況一覧画面を確認すること ができます。

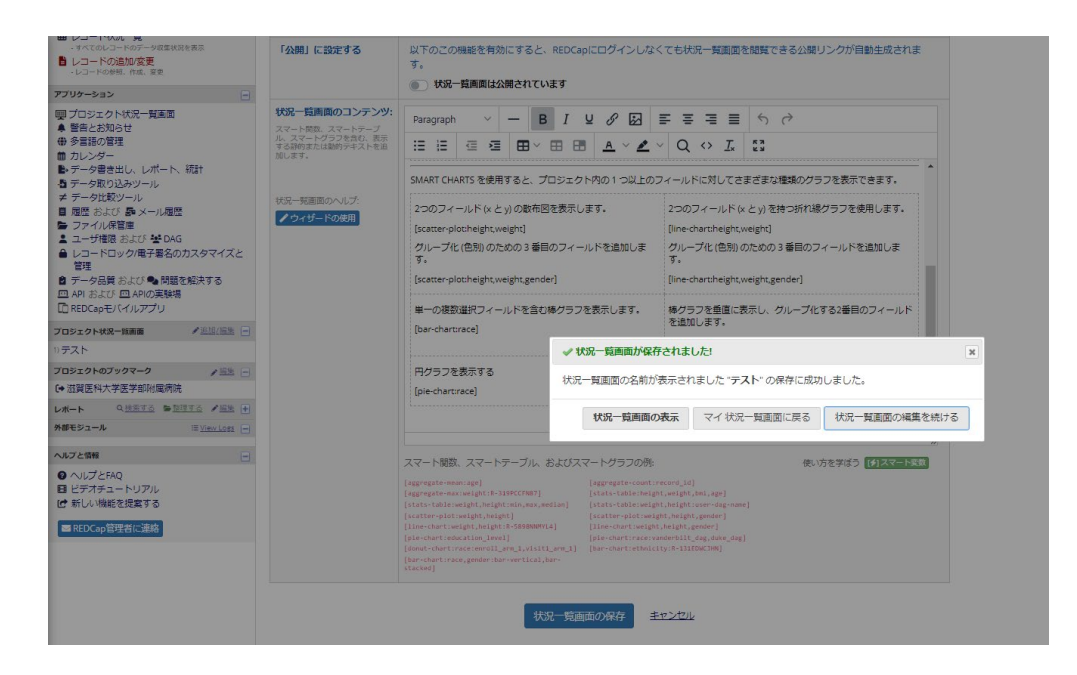

≪ ウィザードの使用≫

- 1. 「新規状況一覧画面の作成」から「ウィザードの作成」をクリックします。
- 2. 「スマート関数、スマートテーブル、スマートグラフを作成するためのウィザード」画面の Ste p 1) でスマート変数を、
	- ステップ 2) で使用したいフィールドを、
	- ステップ 3) でレポートや DAG(グループ)、イベントのフィルタリングを選択します。

Ste p 4) に構文が自動で作成されるので、それをコピーしてから、「閉じる」をクリックします。

- 3. 「状況一覧画面のコンテンツ」にコピーした構文をペーストとします。
	- ※スマート変数の詳細は前画面右下の [チ] スマートまい から確認できます。

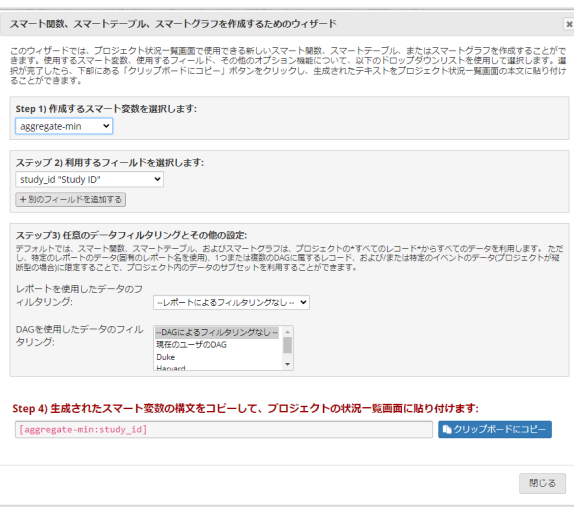

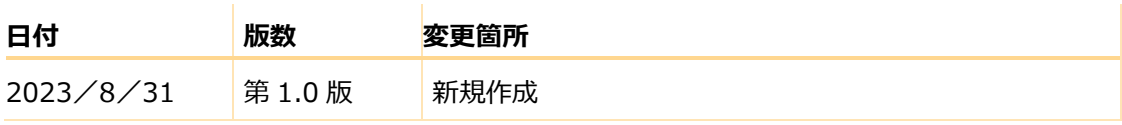